# **Comment installer et utiliser Exam Mode Unlocker**

### **Modèles concernés**

- fx-9860GII
- fx-9860G AU PLUS
- fx-9860GII SD • GRAPH35+ E
- fx-9860GII S
- GRAPH75+ E

## **Configuration système requise**

#### **Windows**

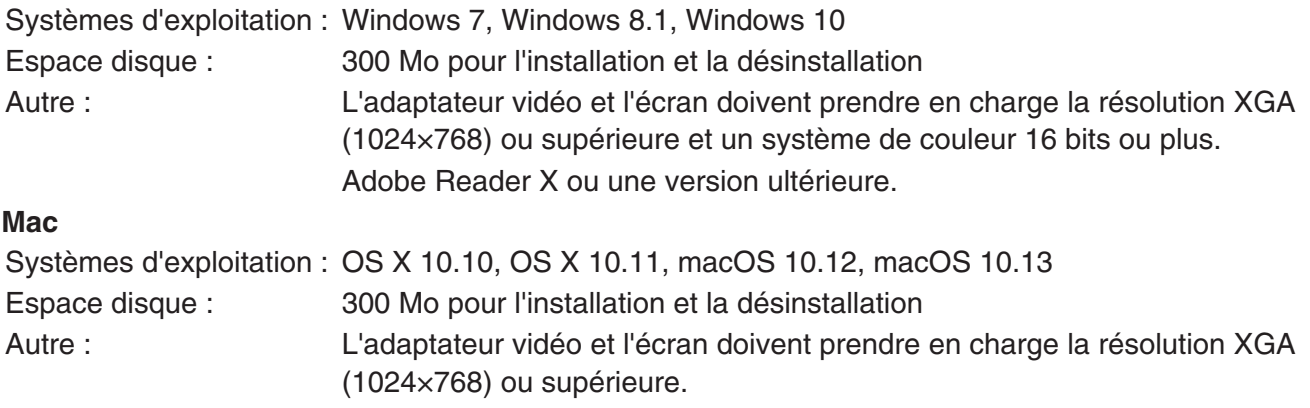

Ce manuel couvre les versions Windows et Mac. Toutes les captures d'écran ont été prises sous Windows 10 ; toutefois, vous pouvez utiliser le même mode opératoire sous Windows et Mac OS.

# **1. Installation du logiciel (Windows uniquement)**

(1) Sur votre ordinateur, double-cliquez sur Exam\_Mode\_Unlocker\_Ver.1.00.exe.

• Au début de l'installation, lorsque la boîte de dialogue s'affiche, cliquez sur [Yes].

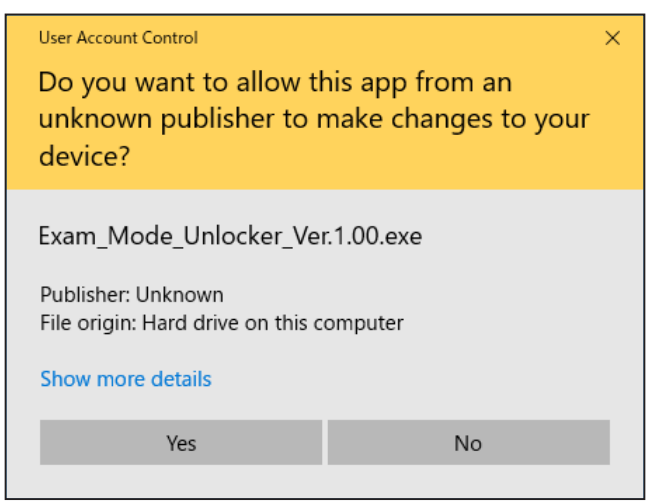

• La boîte de dialogue de sélection de la langue s'affiche.

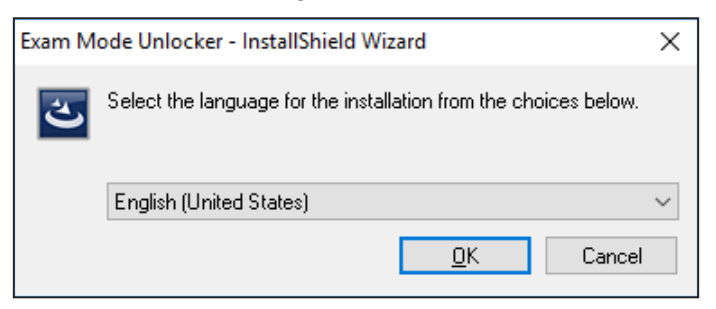

(2) Choisissez votre langue et cliquez sur [OK].

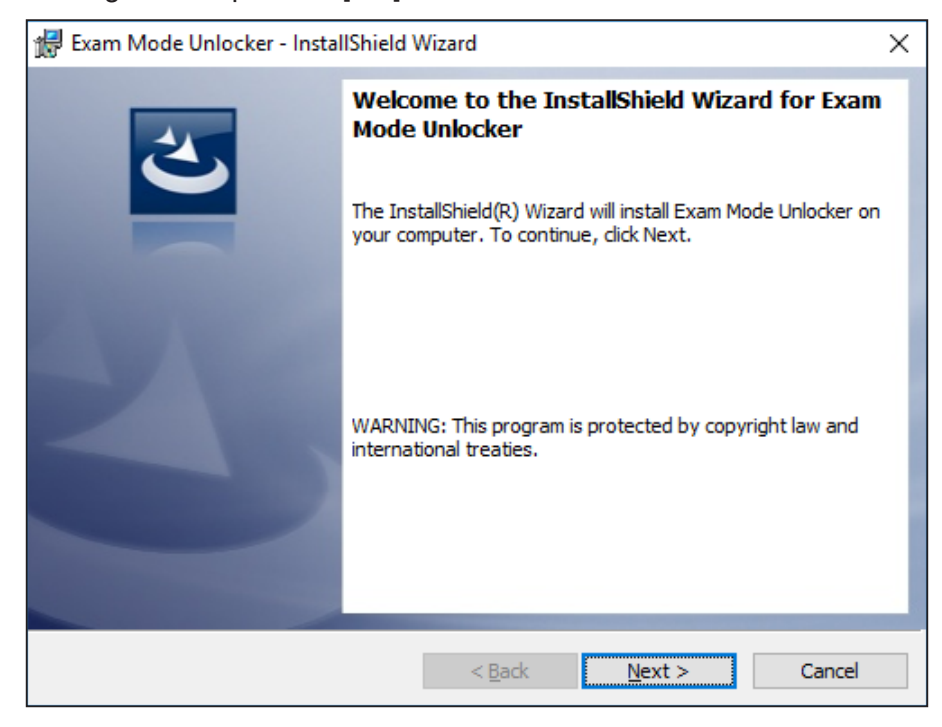

- (3) Cliquez sur [Next].
	- Le contrat de licence de l'utilisateur final (EULA) s'affiche.
	- Le contrat de licence s'affiche dans la langue sélectionnée en (2).

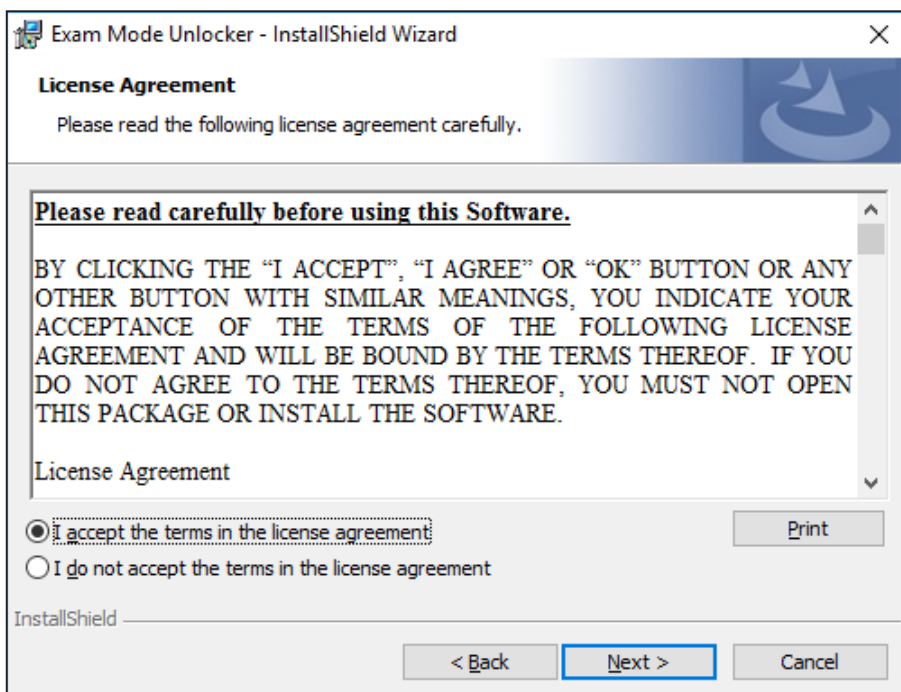

(4) Lisez-le soigneusement.

- (5) Si vous acceptez les clauses du contrat, cliquez sur « I accept the terms... » (J'accepte les termes...), puis cliquez sur [Next].
	- Si vous n'acceptez pas les clauses du contrat, cliquez sur « I do not accept the terms... » (Je n'accepte pas les termes...), puis cliquez sur [Cancel] pour quitter la procédure d'installation.

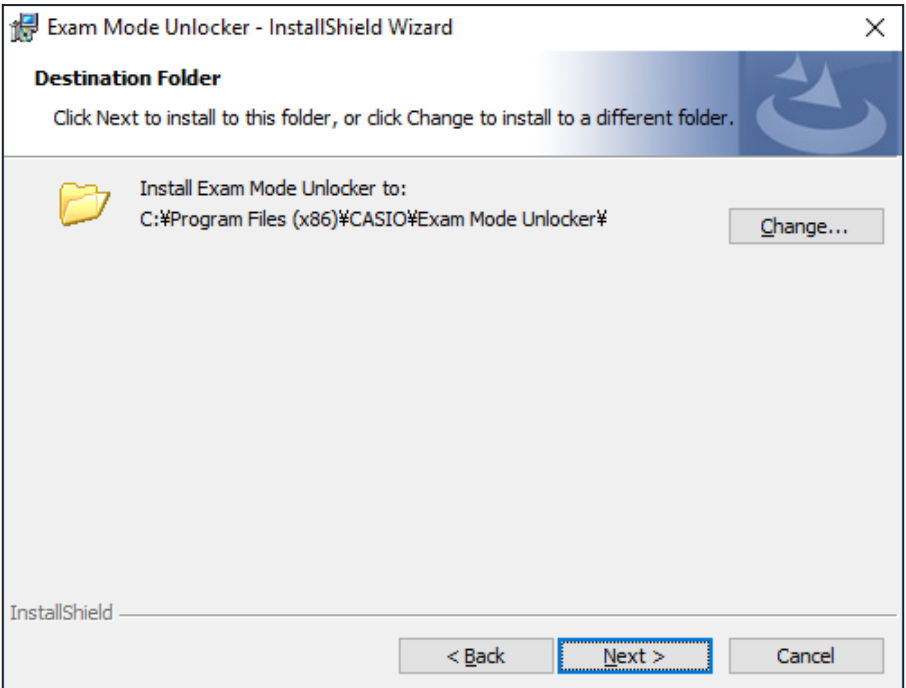

(6) Spécifiez un dossier d'enregistrement, puis cliquez sur [Next].

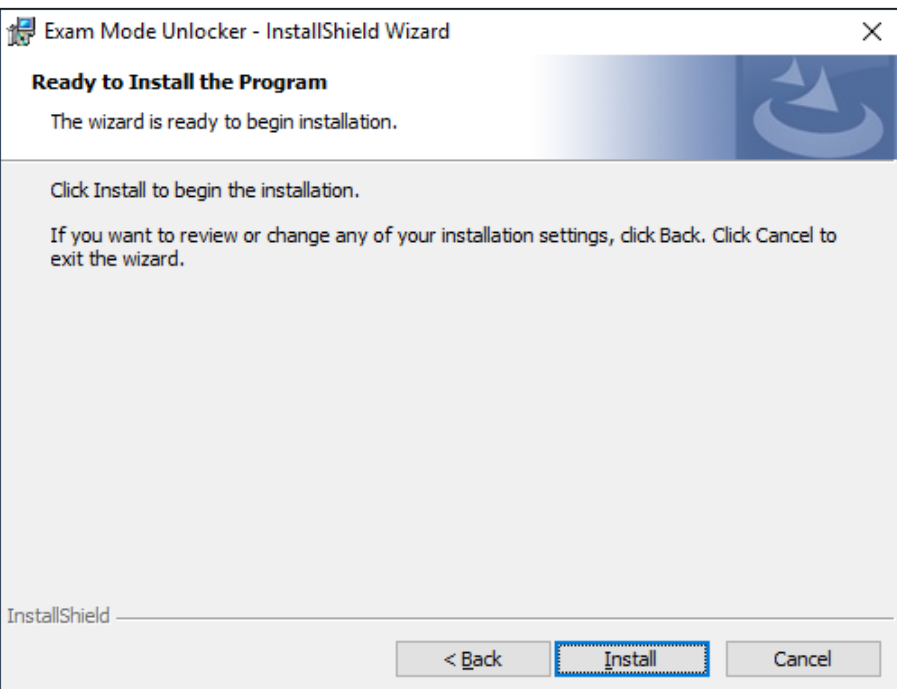

(7) Cliquez sur [Install].

- Si vous connectez la calculatrice pour la première fois, vous devez installer un pilote USB sur votre ordinateur. Lorsque l'écran suivant s'affiche, cliquez sur le bouton [Install].
- Après avoir installé le pilote USB, continuez en suivant les instructions ci-dessous.

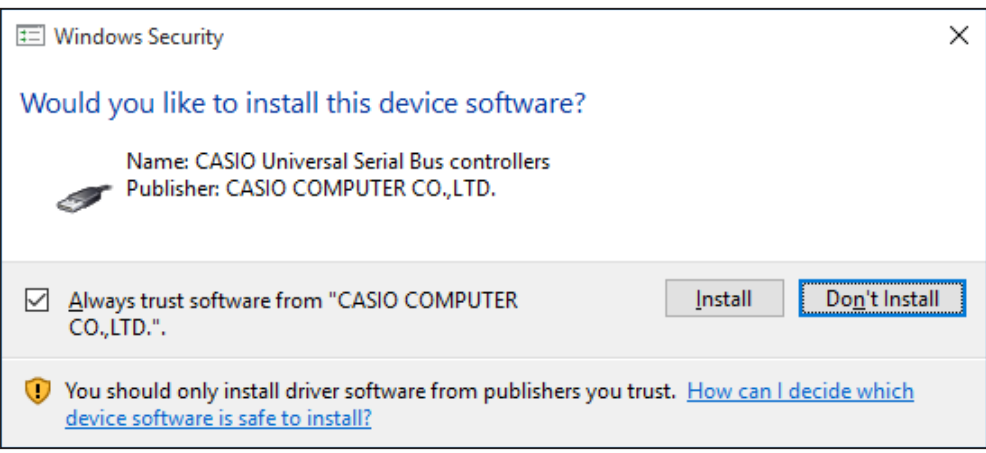

• Si le pilote USB est déjà installé sur votre ordinateur, vous n'avez pas besoin de le réinstaller.

## (8) Cliquez sur [Finish].

• Écran de fin d'installation

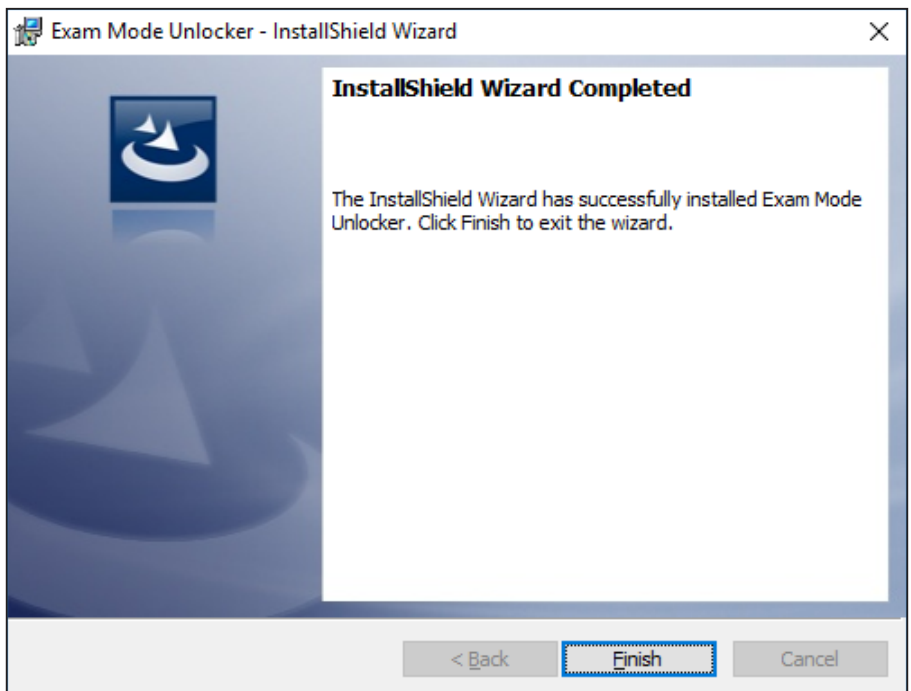

# **2. Utilisation d'Exam Mode Unlocker**

(1) Utilisez le câble USB pour connecter la calculatrice en mode Examen à votre ordinateur.

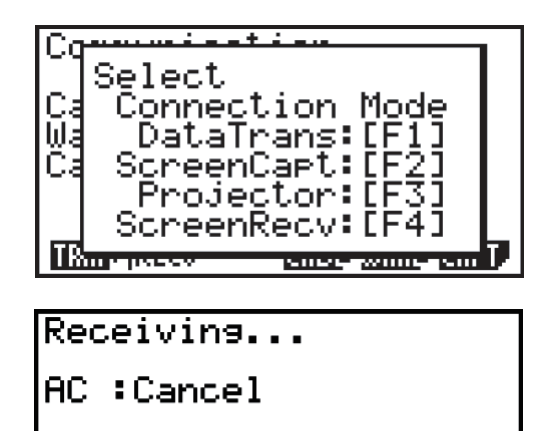

(2) Appuyez sur  $F1$  sur la calculatrice.

- (3) Sur votre ordinateur, démarrez Exam\_Mode\_Unlocker.exe (Mac : Exam Mode Unlocker.app). Après le démarrage, l'écran suivant s'affiche.
	- Écran de démarrage

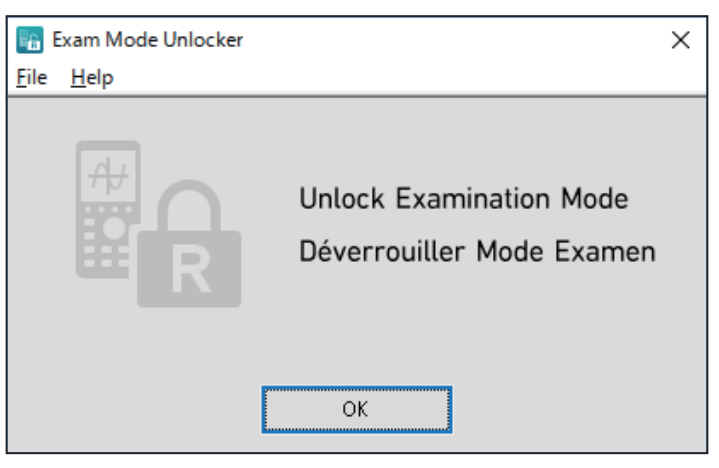

- (4) Cliquez sur [OK] sur l'écran de démarrage.
- (5) Lorsque le mode Examen est activé avec succès, la fenêtre contextuelle suivante s'affiche.

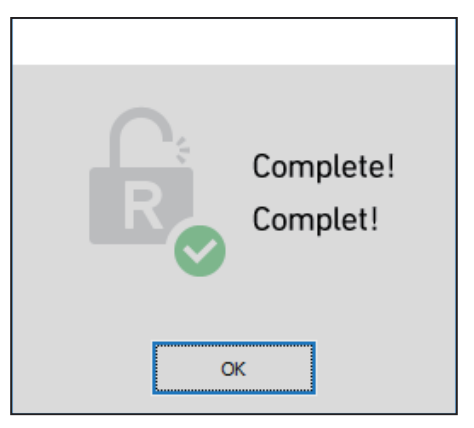

• Si la désactivation du mode Examen échoue, la fenêtre contextuelle suivante s'affiche.

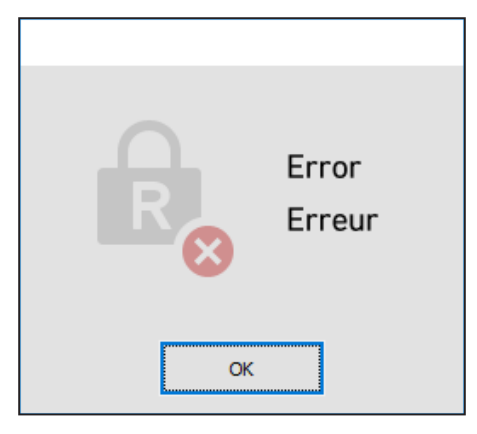

(6) Cliquez sur [OK] dans la fenêtre contextuelle pour revenir à l'écran de démarrage.

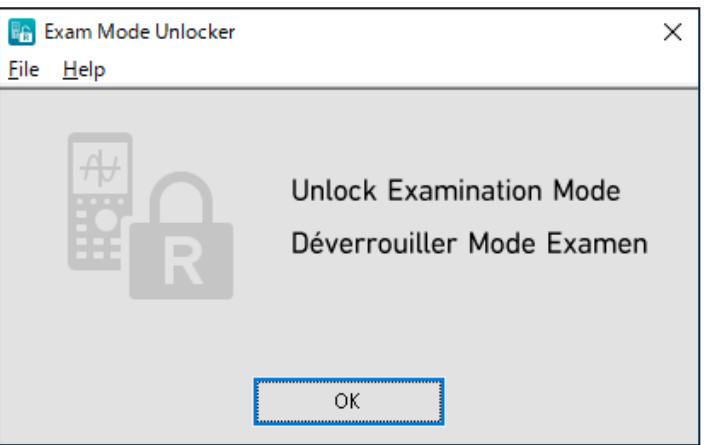

- (7) Pour quitter Exam Mode Unlocker, appuyez sur le bouton [X] de l'écran de démarrage.
- (8) Pour poursuivre la désactivation du mode Examen d'une autre calculatrice, connectez la calculatrice à l'ordinateur selon les étapes (1) et (2). Puis, cliquez sur [OK] sur l'écran de démarrage.